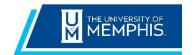

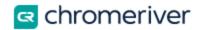

### Create a New Non-Travel Expense Report

#### Creating, Submitting and Recalling Reports

Expense reports allow you to group and organize expenses quickly. Multiple non-receipts can be attached and submitted for a single reimbursement.

#### Create New Non-Travel Expense Report Header

From the Dashboard, scroll to the **Expenses** section and click on:

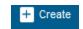

### ≡ chromeriver

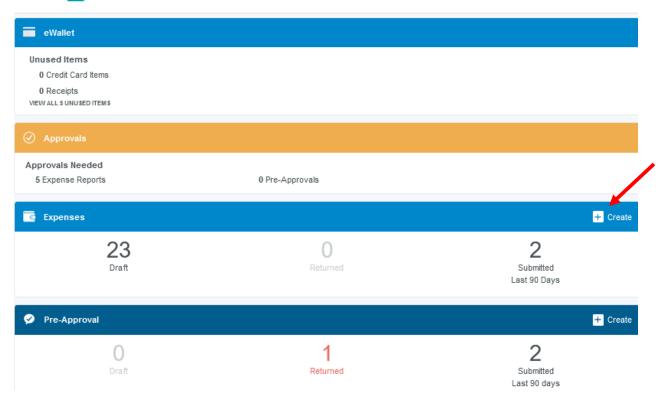

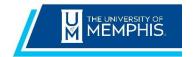

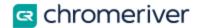

The Expense Header section stores all the basic information that applies to every expense listed on the report.

Once you have filled out the required fields, tap **Save** top right.

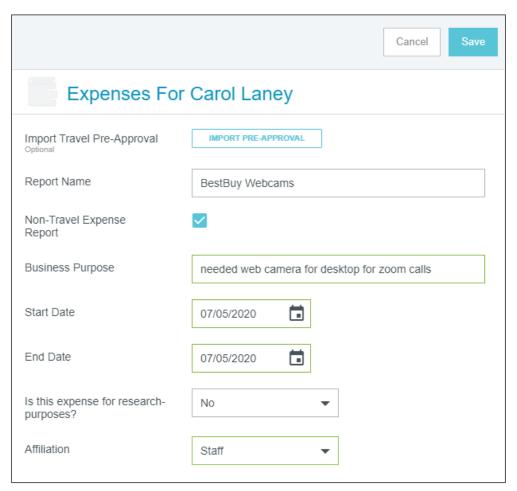

#### **Add Expenses**

The **Add Expenses** screen will open on the right. It offers you several types of expenses in the **eWallet**, including your travel card transactions, emailed expense receipts and uploaded receipts in your **Receipt Gallery**.

The green dot next to an expense category in the E-Wallet or the Receipt Gallery indicates that there are unused items or receipts available.

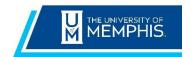

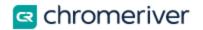

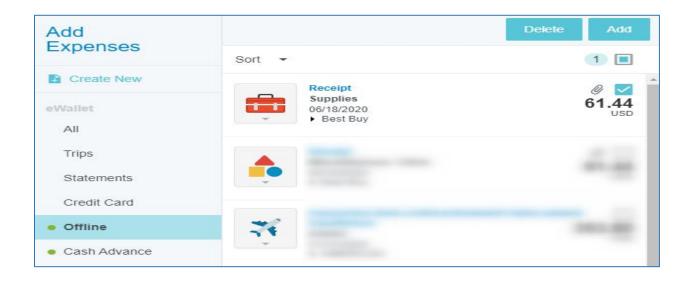

#### **Create Non-Travel Expenses**

Tap **Create New** to display the expense category tiles. Tap a tile to display its subcategories. Tap it again to hide the subcategories. You will be prompted to fill in required fields for each expense and attach a receipt.

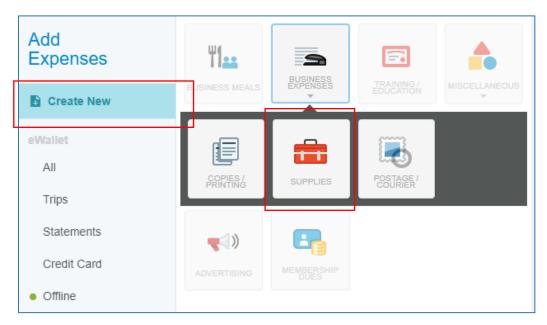

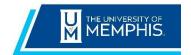

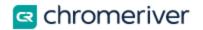

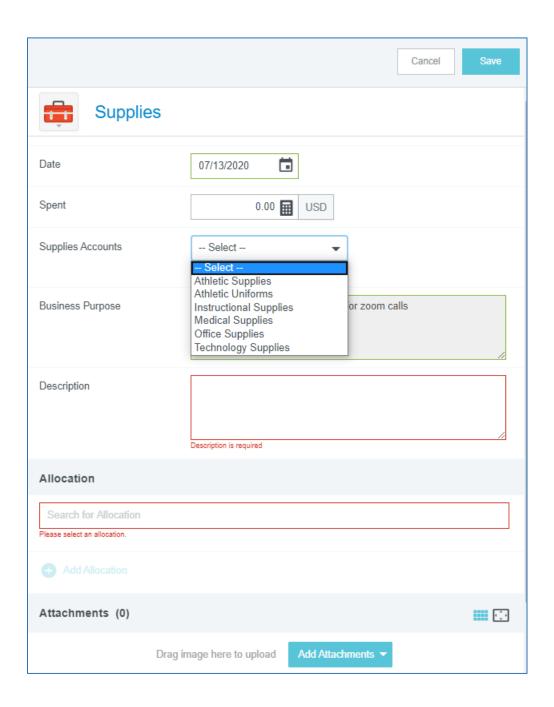

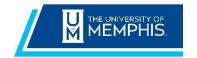

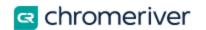

#### Allocation

#### **Split Allocations**

To allocate the expense, enter the Index or Description in the allocation field. As you type, a drop-down list of matching items will be displayed for selection. If the expense is being charged to multiple indexes, click Add Allocations, and select the appropriate Indexes

By default, the expense will be split evenly among them. You may manually change the allocation amounts by changing the percentage or amount next to each allocation. The total percentage will be shown in gray at the bottom so you can be sure the adjusted amounts add up to 100%.

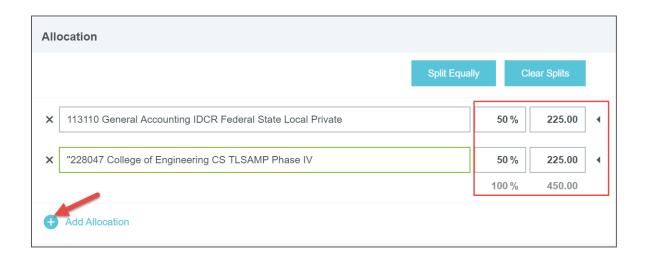

#### Attach Images

You can attach receipt images to an expense while you are creating it or after it has been created. Images may be uploaded directly through the application, emailed from your device, or added via Chrome River SNAP. For a complete list of receipt submission methods, see the Quick Reference Guide for Managing Expense Receipts.

To add a receipt image to the expense line, scrolling to the **Attachments** section, and tapping **Add Attachments**.

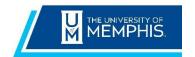

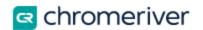

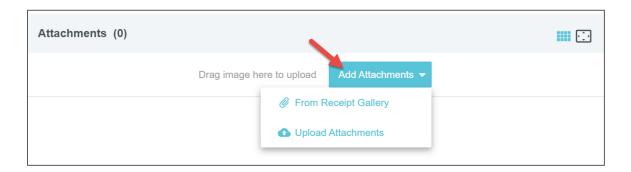

**From Receipt Gallery**: Receipt images uploaded from your computer or sent via email or CR Snap App will appear in the Receipt Gallery, where they can be added to an existing report by selecting them.

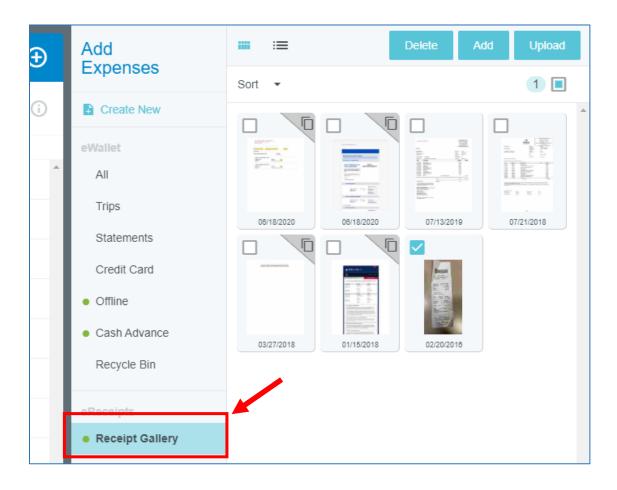

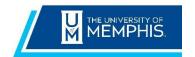

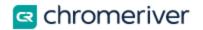

Select the correct receipt image and click **Open.** The selected receipt will be attached to the expense line. If you choose to upload PDF receipts, the maximum size for a single upload is 5 MB.

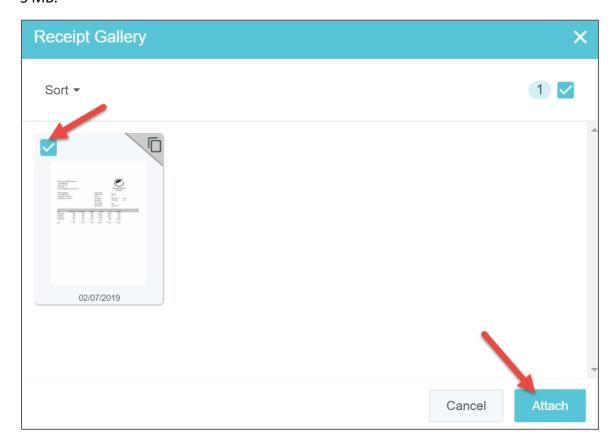

#### **Continue Adding Expenses**

Click on the "+" symbol at any time to bring the Add Expenses options back into view.

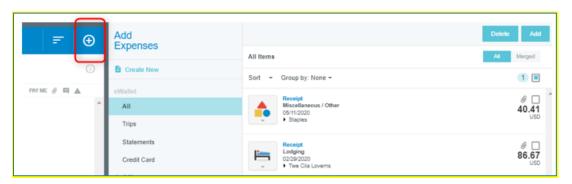

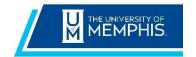

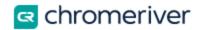

#### **Compliance Warnings and Violation Messages**

After saving an expense, you can see the status of the expense in the status column. If the status icon is a green checkmark, then the expense is all set and requires no further action until submission

Sometimes, you may see an orange or red icon in the status column. This indicates that the expense has failed a compliance rule and requires additional actions before proceeding. Chrome River enables us to build in policy Compliance Rules to ensure expense reports are within policy.

- An orange icon indicates a compliance warning
   A compliance warning indicates that additional information is required before the
   expense can be submitted for approval and processing. Click on the orange warning
   symbol and either modify the data or enter a reply. Then click Save to proceed.
- A red icon indicates a compliance violation
   A compliance violation indicates that the expense cannot be submitted for approval and payment based on the University's policies as defined in the system. To clear the violation, select the expense line, make any required changes, and click Save to proceed.

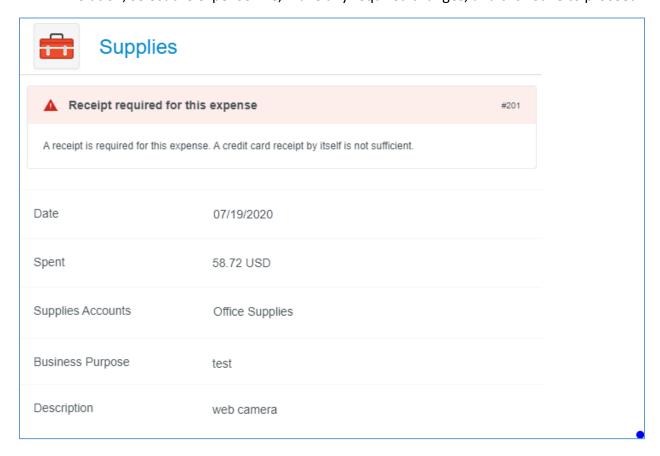

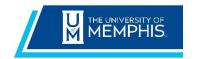

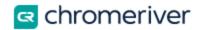

#### Close or Submit

When you are done adding expenses to a draft report, you may tap the **Back Arrow** in the upper left-hand corner to close the report and save it in Draft Expense Reports for later.

If the report is ready to be submitted for approval, tap the green **Submit** button in the bottom right corner.

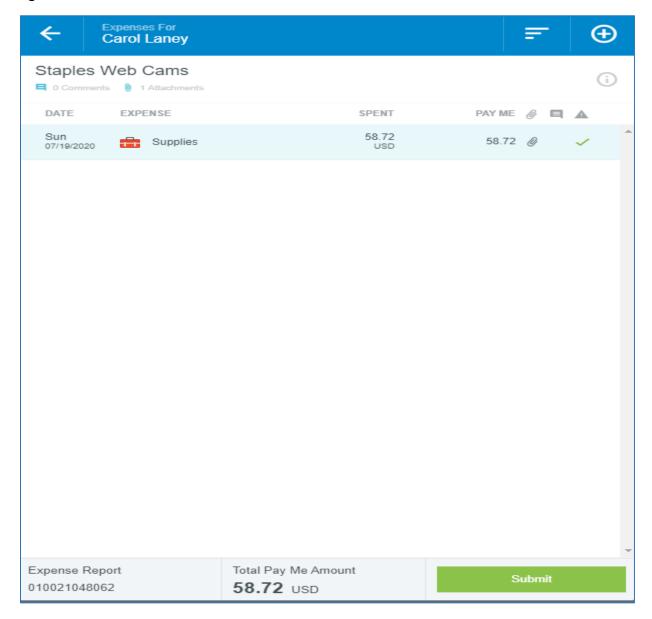

You will be asked to confirm that your expenses are correct and for legitimate business purposes. When you tap **Submit**, the expense report will be routed for approval based on the routing rules in Chrome River.

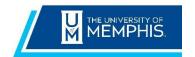

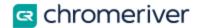

You can access the submitted report from the **Submitted Last 90 Days** tab on you Chrome River homepage

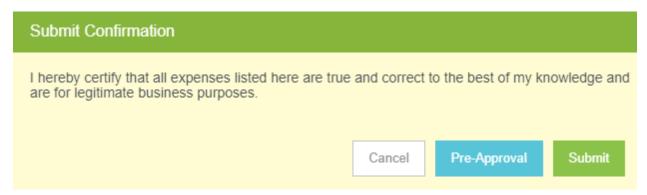

#### **Inquiry Reports**

The Inquiry Dashboard allows you and your delegates to perform quick inquiries on all your activity by category. These include expense reports, expense items, delegates, calendar, credit card items, approvals, and paid expenses.

To access inquiry reports, tap the **Menu** button in the upper left corner and then tap **Inquiry**.

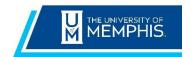

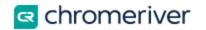

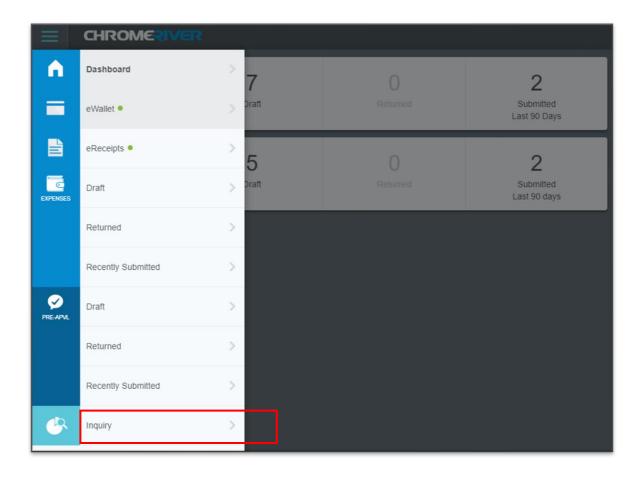

You will see a list of inquiry reports, grouped by application - **Expense**, based on the activity in each category and allow you to quickly find specific information.

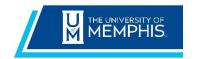

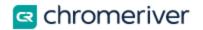

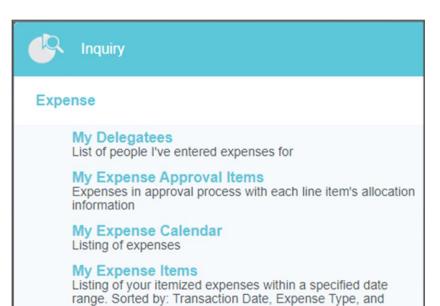

#### **Available Inquiry Reports**

| REPORT NAME                  | DESCRIPTION                                                                                                    |
|------------------------------|----------------------------------------------------------------------------------------------------|
| My Expense Reports           | List of expense reports created within a specified date range                                                                                             |
| My Expense Items             | List of itemized expenses within a specified date range                                                                                                   |
| My Delegates                 | List of people you have entered unsubmitted expenses for                                                                                                  |
| My Expense Calendar          | List of expenses shown in a calendar view                                                                                                    |
| My Items                     | List of itemized expenses that were created from offline transactions, cash advances, emailed receipts, mobile transactions, and credit card transactions |
| My Firm-Paid Items           | Itemized list of expense transactions that are paid for by the university                                                                                 |
| My Expense Approvals         | Expense items that have been or are your responsibility to approve                                                                                        |
| My Paid Expenses             | List of expenses that have been paid                                                                                                    |
| My Expense Pre-<br>Approvals | Lists all your pre-approvals                                                                                                    |
| My Pre-Approval<br>Approvals | Lists all pre-approvals assigned to an approver in every stage of the approval process: approved, returned, and awaiting approval                         |

#### **Run Report**

Simply tap a report in the list to run it. The results will appear in the pane on the right on larger devices or replace the report list on smaller devices. Drag the slider bar at the bottom to see columns that don't fit on the screen.

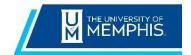

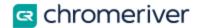

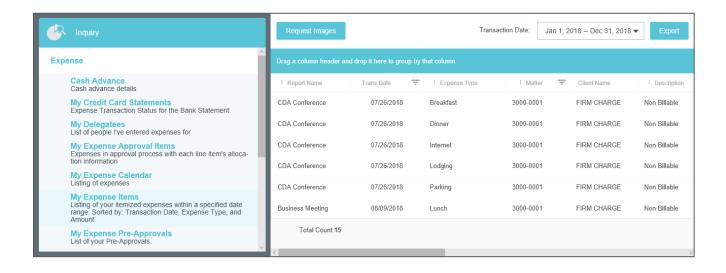